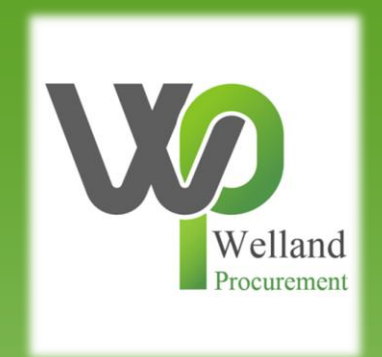

# How to amend a submission in ProContract

## **1. Logging in to ProContract**

In order to participate in a procurement exercise, to gain access to the documentation, and to respond to a commission, you must log in to the portal first. The simplest way to gain access is via the website **https://www.eastmidstenders.org.**

Once you have accessed the website, click on the link called Supplier Login.

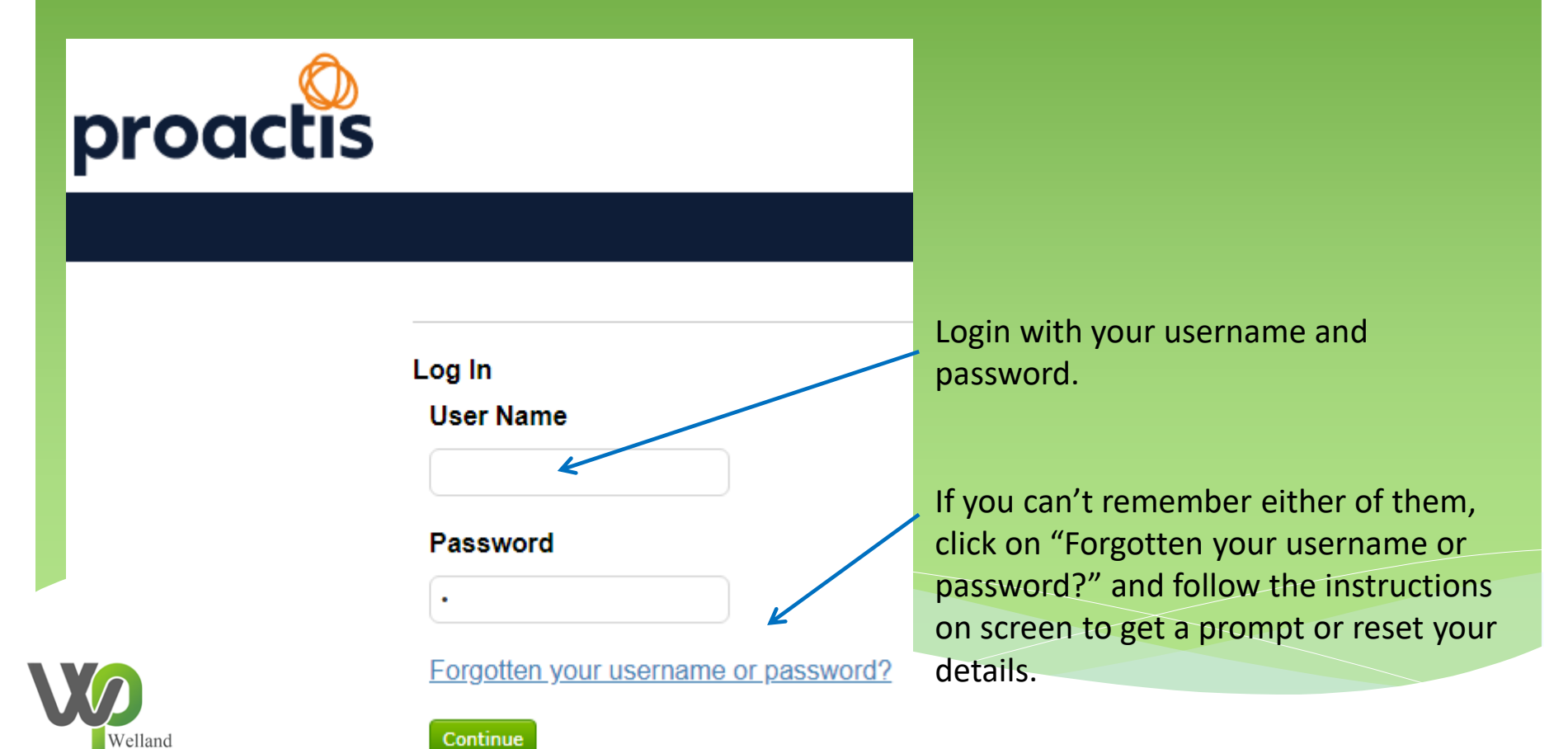

## **1. Logging in to ProContract**

If you have submitted a response to an opportunity, it can be amended to a new draft as many times as you want up until the date and time that the tender window closes, therefore you are not penalised for submitting your proposal early.

To view your submission, you must select the name of the organisation overseeing the procurement exercise.

If the commission is for Rutland County Council, Melton Borough Council, Blaby District Council, East Northamptonshire Council or the Borough Council of Wellingborough, select Welland Procurement.

For Rushcliffe Borough Council, Newark & Sherwood District Council or South Kesteven District Council, select the name of those Councils.

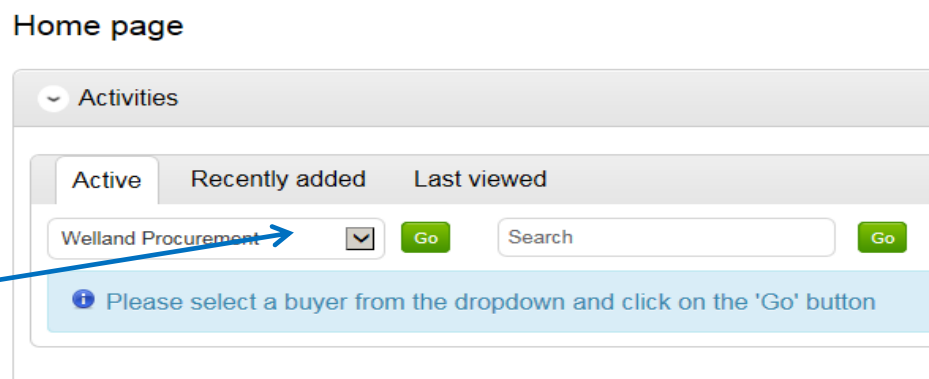

Now click on Go.

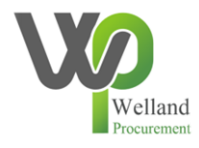

#### **2. Accessing the commission**

After clicking on the Go button, you will see a list of cases you have either been invited to partake in or have expressed an interest in. Select the name of the desired project by clicking

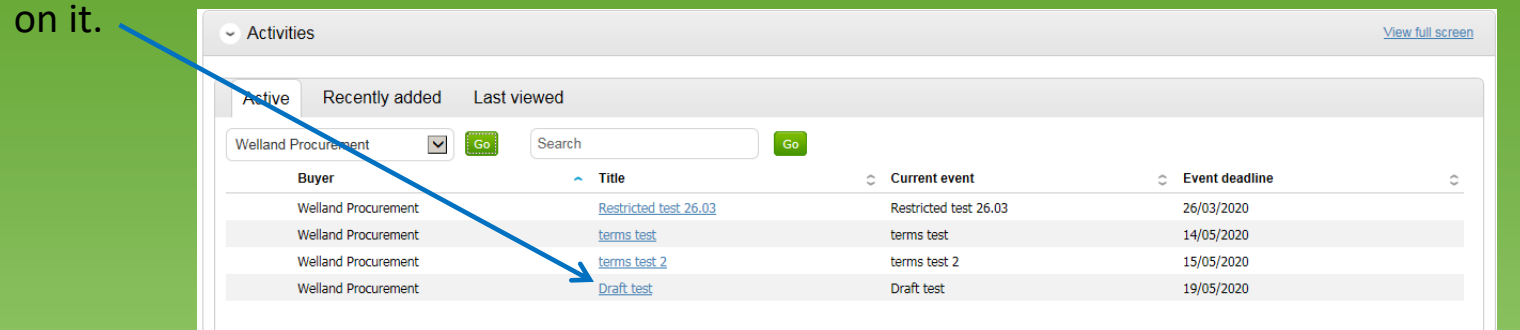

Enter the project and depending on the type of process being undertaken, you will see a list of Events that the process is going through. Look for an Event called Request for Quotation (RFQ) or Invitation to Tender (ITT) click on the link located here. It may state the word Open, or Edit depending on what stage you got to.

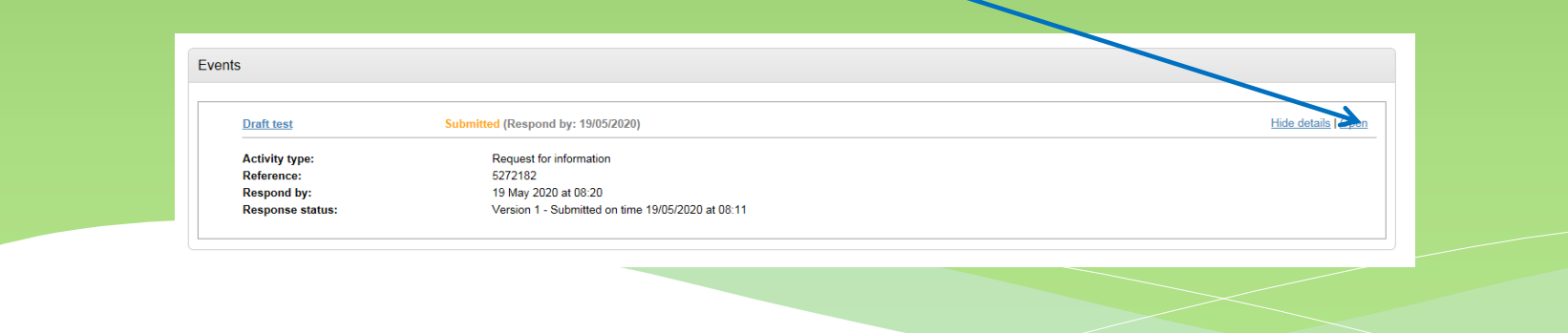

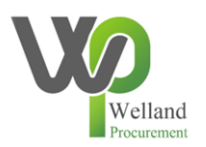

#### **3. Amending the response**

You will now see the draft of your response that you last uploaded. To make an amendment, add or remove a document, click on the green Change Response button shown below. You may need to scroll down the screen to see the green button.

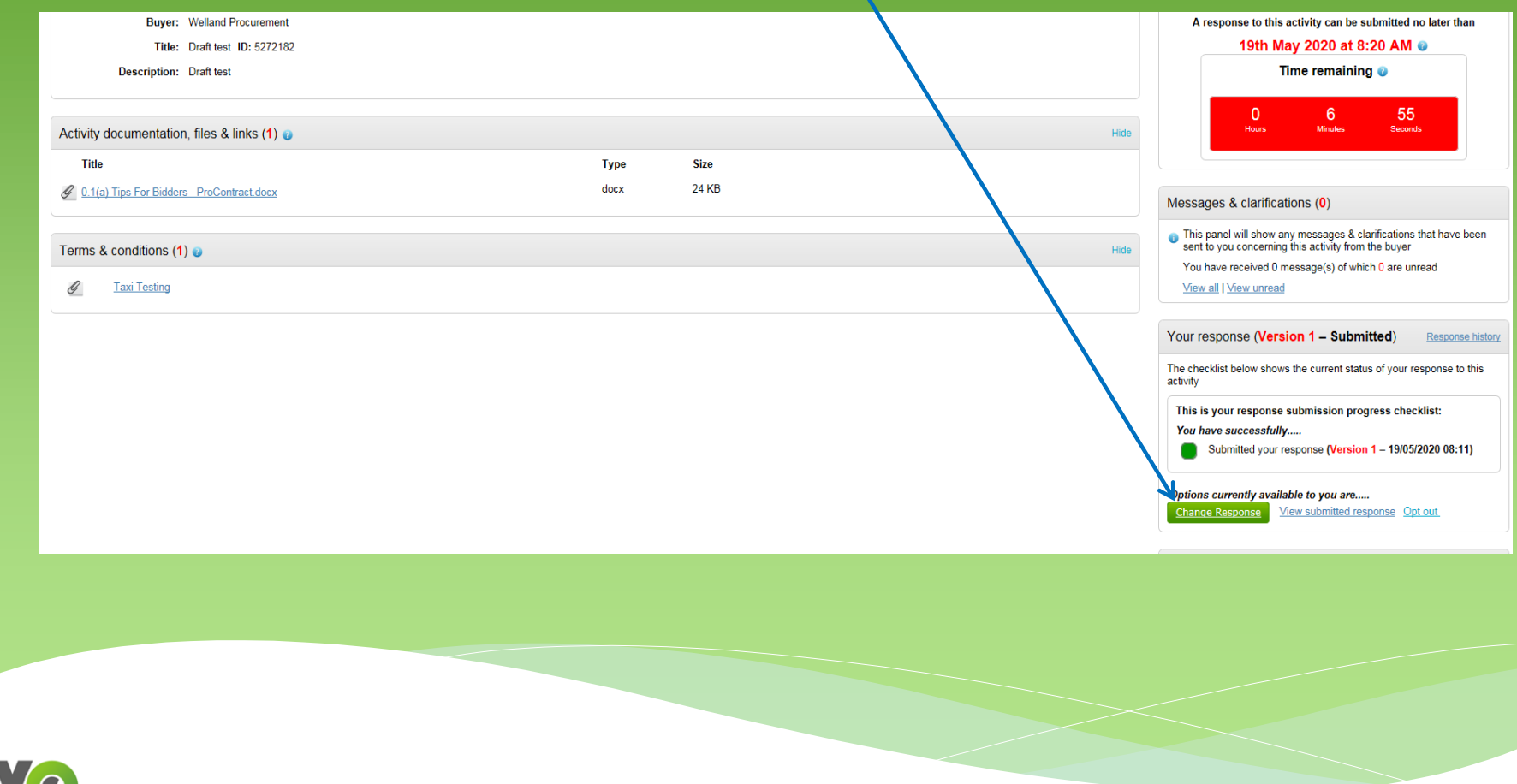

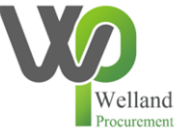

#### **3. Amending the response**

The individual elements of your response now become editable. You can remove a document by clicking on the cross next to an already uploaded document allowing you to replace it.

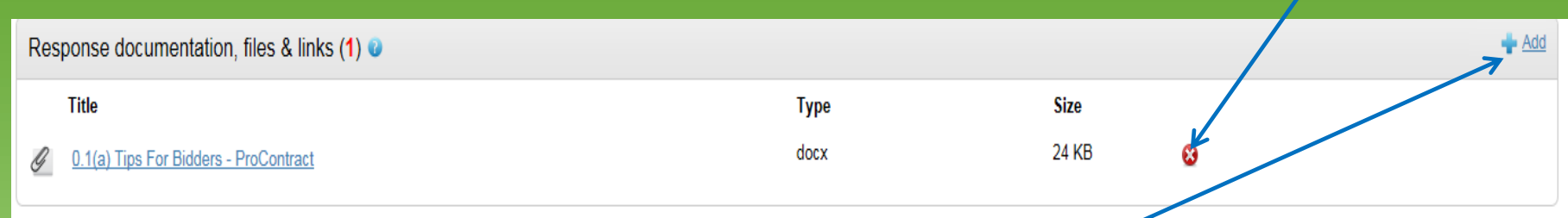

You can add additional documents by clicking on the Add link.

Once you have finished editing your response, click on the green Submit amended response button as shown.Your response @ Response history

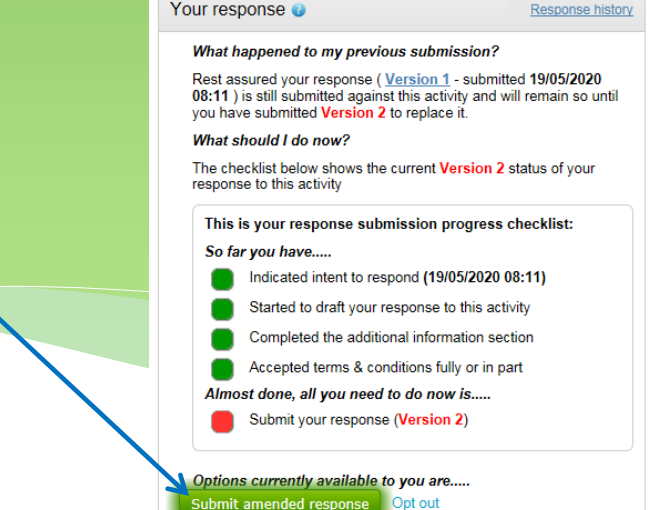

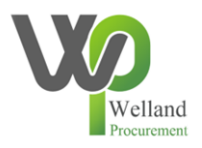

### **3. Amending the response**

If you decide you no longer want to bid on a project and wish to withdraw your participation in the process entirely, click on the Opt out link and give a brief reason for doing so.

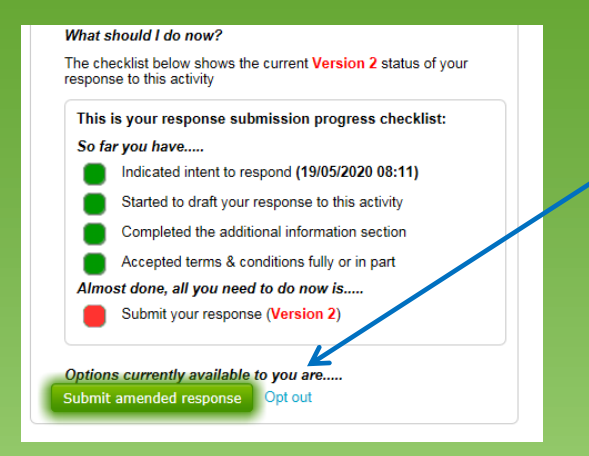

When you have submitted an amended response, you will be asked to confirm the action is acceptable.

You have now successfully uploaded and replaced the previous submission, and the Council will only see the latest version. You can replace your submission as many times as you like before the tender window closes, so you are not penalised for submitting early. **Please note** that each draft completely replaces the last one so you must ensure that you have uploaded everything you want the Council to evaluate. If documentation is missing you may be disqualified from the process.

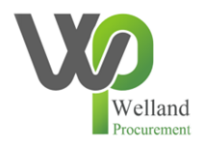